# 晋中信息学院文件

校行字〔2021〕155号

### 晋中信息学院 关于做好 2022年上半年全国计算机等级考试 报名工作的通知

校属各单位:

2022年上半年全国计算机等级考试定于3月26日-3月28 日,为做好本次考试的报名工作,现将有关事项通知如下:

一、报名条件:

全体学生、教职员工、社会考生。

二、报名时间:

2021年12月28日9:00-2022年1月6日24:00。

三、考试科目及考试形式:

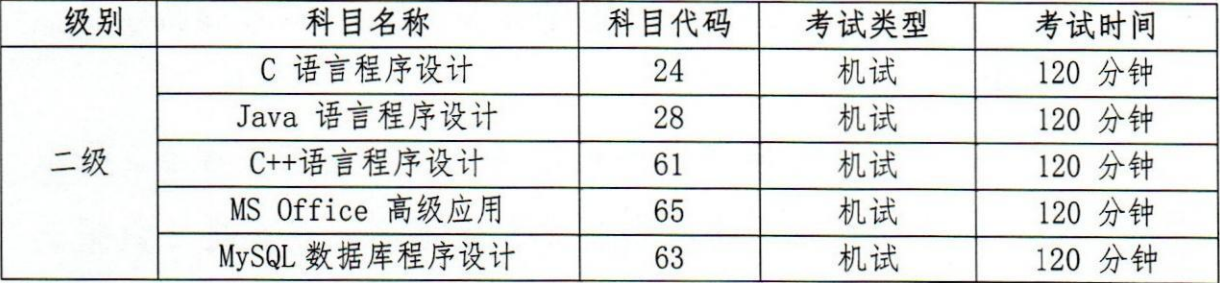

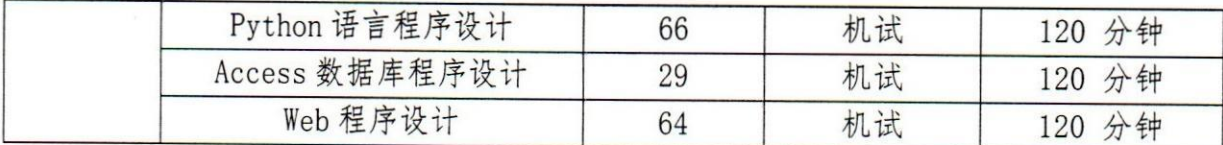

四、报名须知:

(一) 每人只限报考一种科目,考生须本人填报并对所填报 的个人信息和报考信息准确性负责,如有违反而造成信息有误, 责任由考生本人承担。

(二)报名推荐使用"火狐"、"猎豹"、"谷歌"浏览器。

(三)本次报名采用网报的形式, 网上报名分为注册账号、 填报信息、网上缴费三个步骤(考生网报平台操作流程和注意事 项详见附件 1)。

(四)报名费为90元/人。

(五) 登录报名网址: https://ncre-bm. neea. cn, 选择"山 西省考生报名入口"。

(六) 所有参加考试的考生应在考前14天起, 自行每日体温 测量,填写"健康情况声明书、体温自我检测登记表",每位考生 每科目填写一张(详见附件2或在报名缴费、查看订单详情、准考 证打印时,可下载),出现身体异常情况的要及时就医并报告。声 明书在考试当天入场检查时上交考点。

(七) 咨询电话: 0354-5507752

五、温馨提示:

(一)考生只能选择一个考点报名,考试也在该考点。采取 "先来先报、报满为止"的原则接受考生报名。考点机位数报满

后,不再接受考生报名。

(二) 报考信息填写完成后请在24小时之内支付, 否则本 次报名信息将被系统自动删除。

电电子电子 化分子分析 网络普通

**There** is a company

(三)考生所填写信息一定要仔细审核,一旦确认缴费提交, 信息就不可修改。

(四)支付采用网银缴费,支持网银、支付宝缴费。

(五)考生核对填报信息无误后,进行网上缴费,缴费成功 后,不要着急关闭支付页面,等待网页自动跳转完成,否则可能 导致"被扣钱,但是科目未支付成功"的情况发生。只有返回报 名系统查看支付状态,确认报考科目的支付状态为"已支付", 只有支付状态为"已支付"才表示该科目报名成功,否则即使缴 费本次报名也不成功。

(六)考生上传的照片将用于合格证书,应为本人近期正面 免冠、白色背景、彩色证件照,不得使用生活照、美颜照。最小 像素高宽为 192\*144、最小成像区高宽为 48mm\*33mm, 文件大小 为 20KB-200KB, 文件格式为 JPEG 格式, 后缀名为". jpg"。上 传的照片不合要求或未上传照片的考生不允许参加考试,请考生 提前按要求准备照片。

(七)根据疫情防控要求请考生出行时提前准备好口罩, 做 好个人防护,遵守考点学校防疫规定, 配合考点学校完成健康检 查和登记。

附件: 1. NCRE 考务系统考生网报平台操作流程和注意事项

2. 健康情况声明书、体温自我检测登记表。

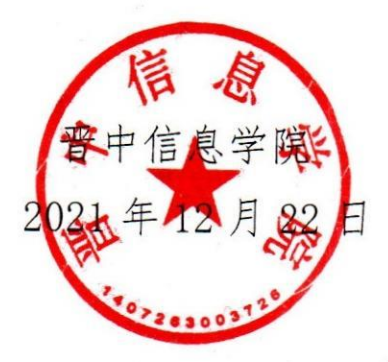

抄送: 山西泰古投资有限公司

晋中信息学院办公室

2021年12月22日印发

## 全国计算机等级考试(NCRE) 考务管理系统

# 考生网报手册

(考生用)

V 3.0.3

教育部考试中心

2018 年 12 月

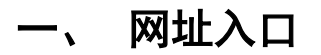

公网:

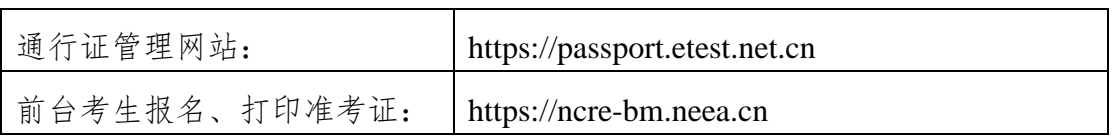

考生可访问统一的报名网址,然后选择所要报名的省份入口进行报名,也可 通过各省发布的报名网址进入报名。

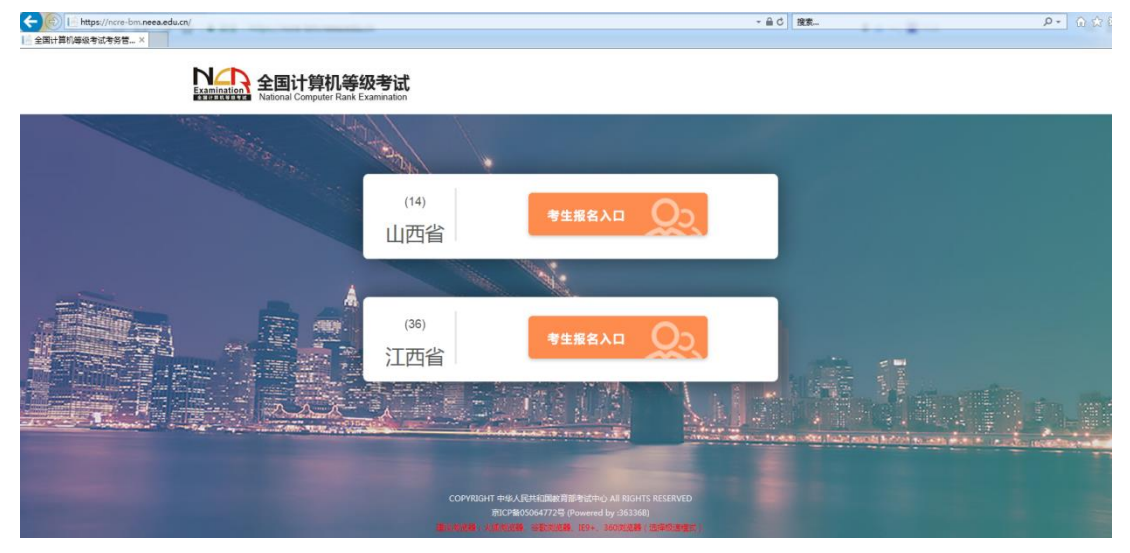

#### 点击考生报名入口,进入考生登录页面:

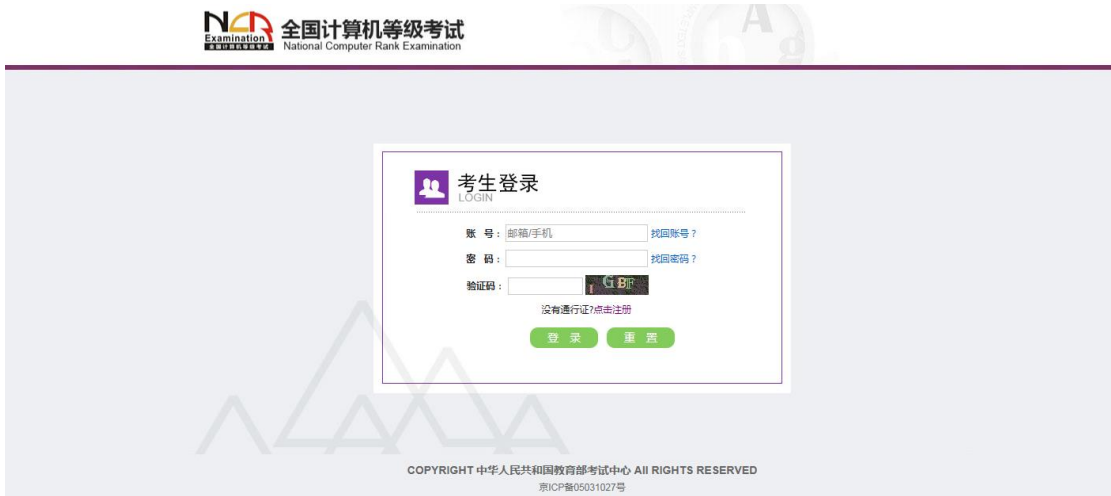

 $\sqrt{2}$ 

若考生已有账号,则可直接登录,若考生没有账号,则需要先进行账号注册。

### 二、 注册账号

使用系统网上报名需要 ETEST 通行证账号。

考生可以通过系统入口进入登录页面,通过登录页面"点击注册"的链接跳 转:

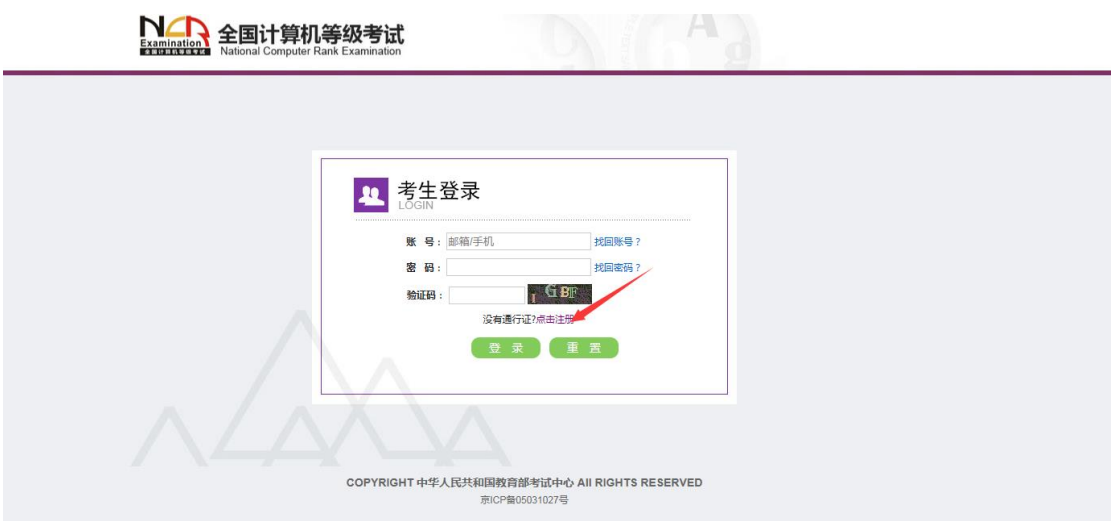

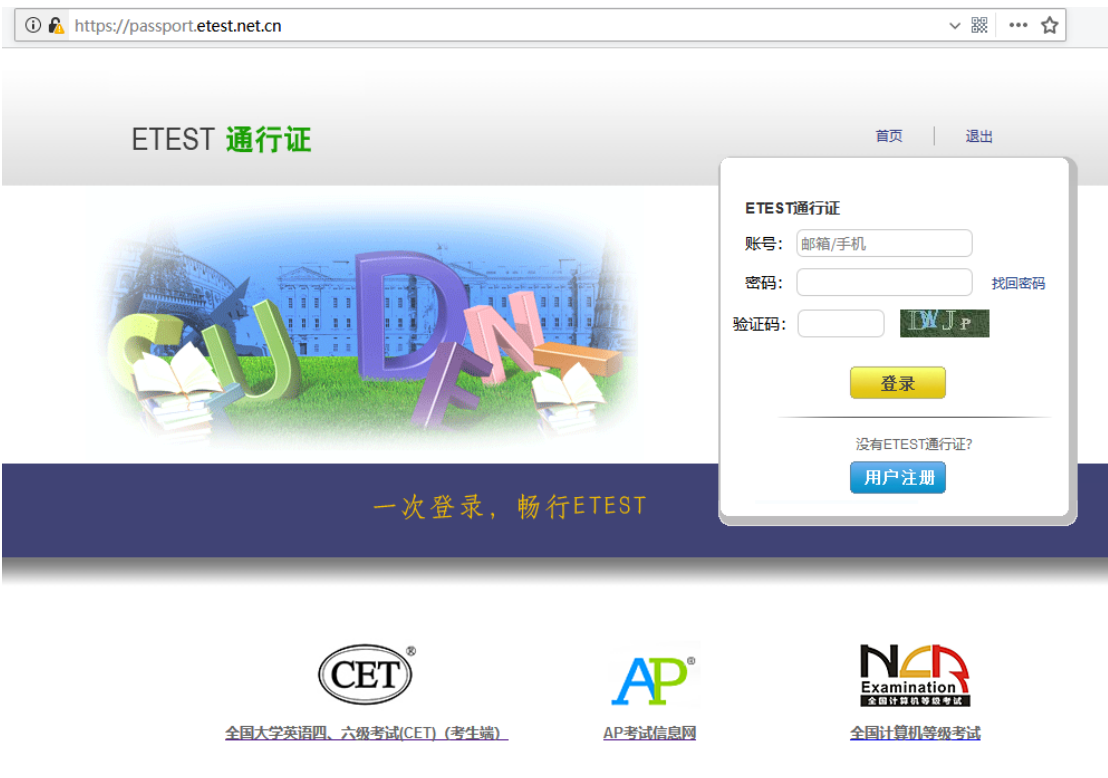

也可以直接访问通行证管理网站(https://passport.etest.net.cn)进行注册:

Copyright © 2017 教育部考试中心版权所有.保留所有权利 (Powered by :CB67CB9)

- 1. 注册是在通行证管理网站进行的,不是 NCRE 的考务管理网站。注册完 毕后,需要通过浏览器的后退功能或者地址栏输入地方的方式返回到 NCRE 报名入口。
- 2. ETEST 通行证账号在考试中心所有使用 ETEST 通行证的考务系统中通 用,如果电子邮箱或手机已经在其他考试中注册过通行证,在 NCRE 考 务系统中进行网上报名时无需再次注册。
- 3. 点击用户注册

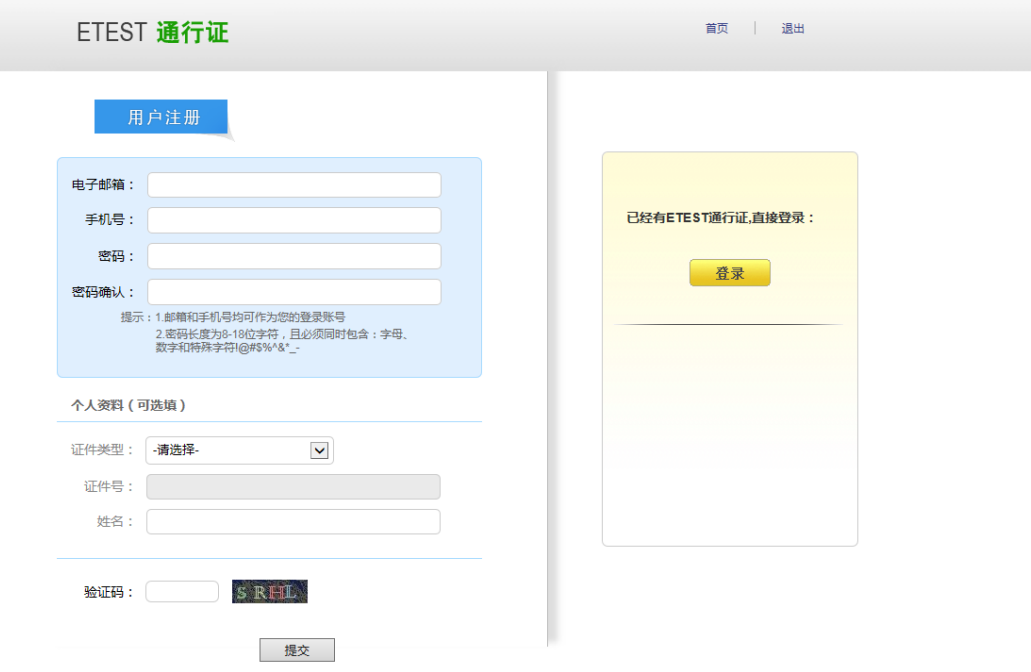

填写电子邮箱,手机号进行注册。注意:电子邮箱和手机号都是必填项,并 且以后可用来找回密码。

#### 三、 考生报名

考生可访问统一的报名网址,然后选择所要报名的省份入口进行报名,也可 通过各省发布的报名网址进入报名。

1、填写考生注册的账号和密码进行登录

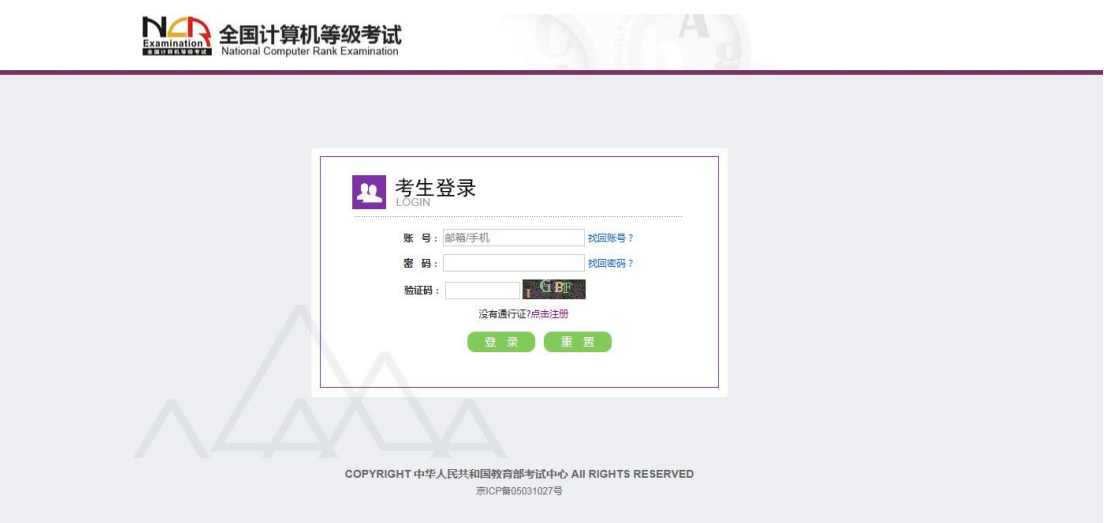

、登录成功后跳转到 NCRE 考试报名系统首页,点击开始报名

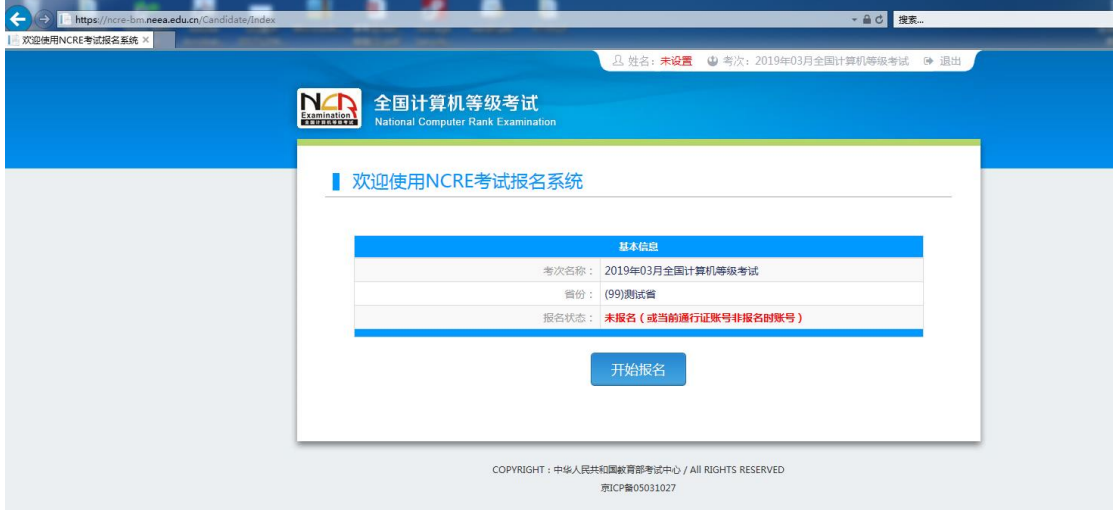

、勾选接受报名协议

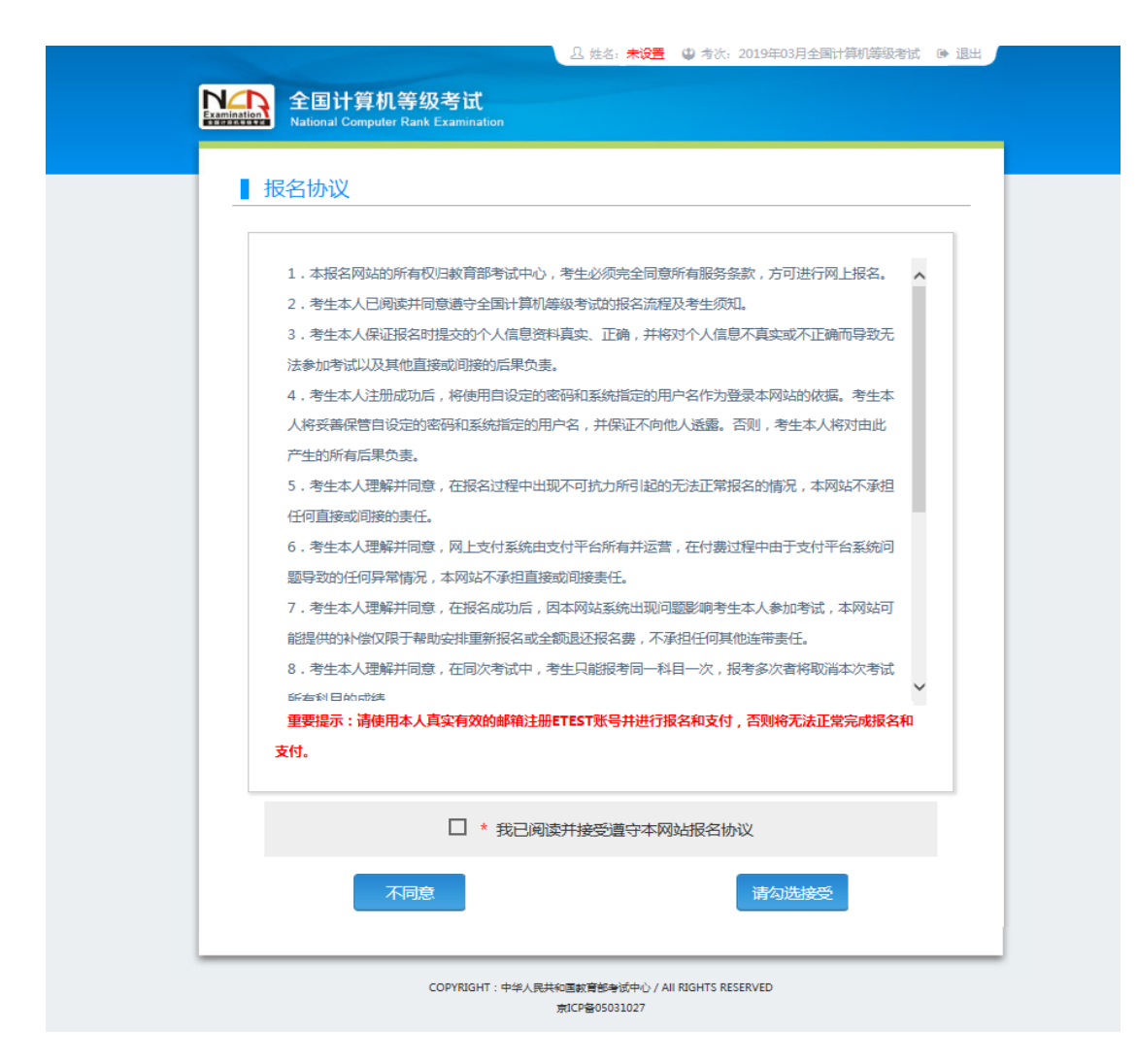

、填写考生证件信息(证件类型和证件号码)

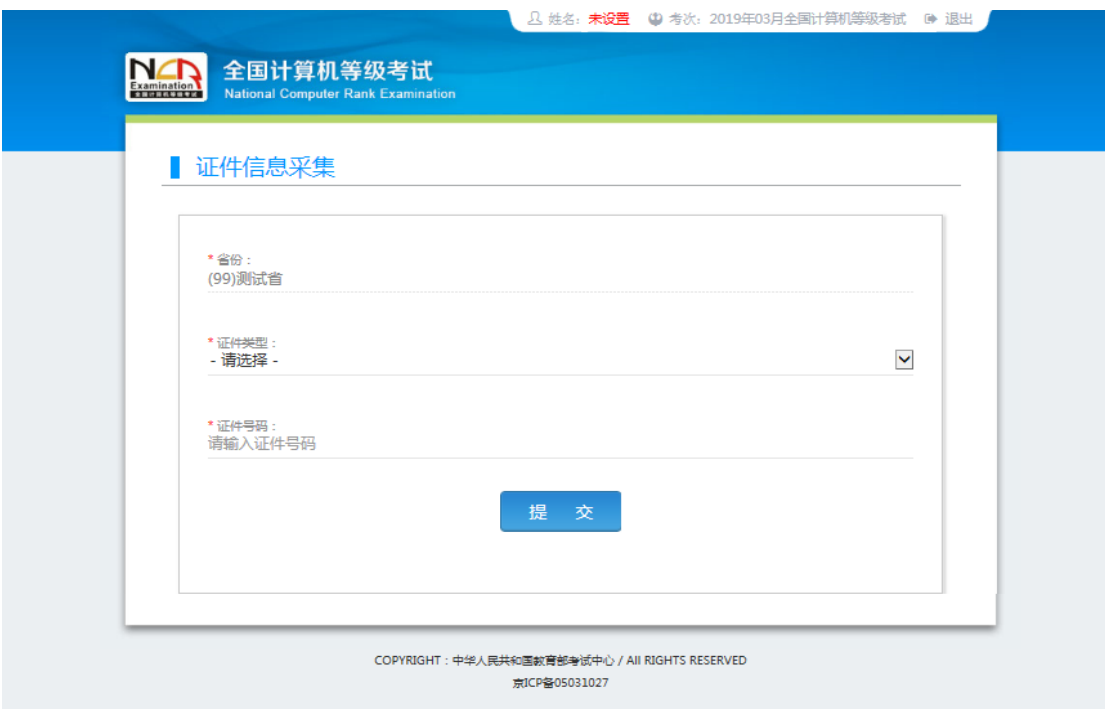

、进入报名报考信息采集页面

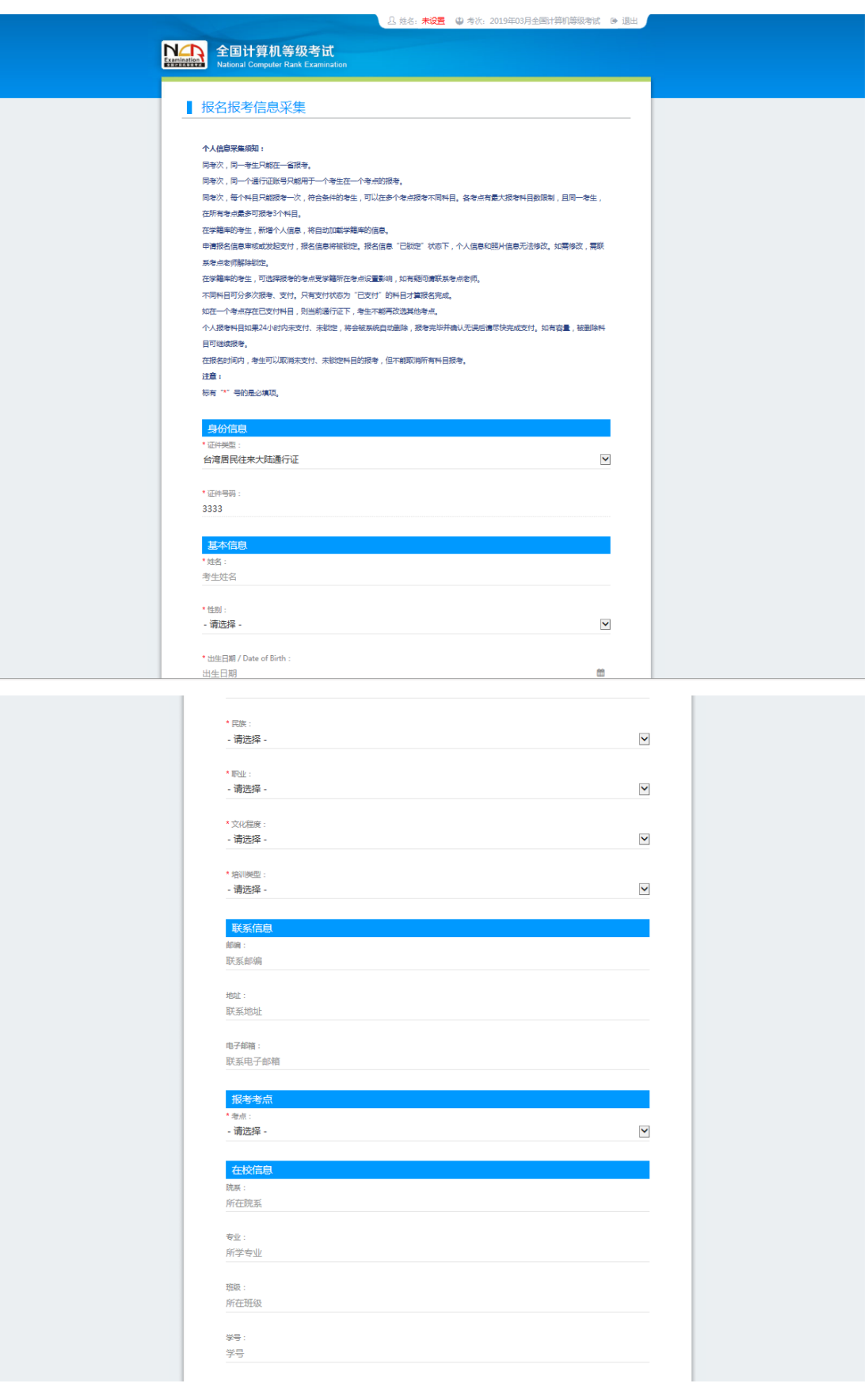

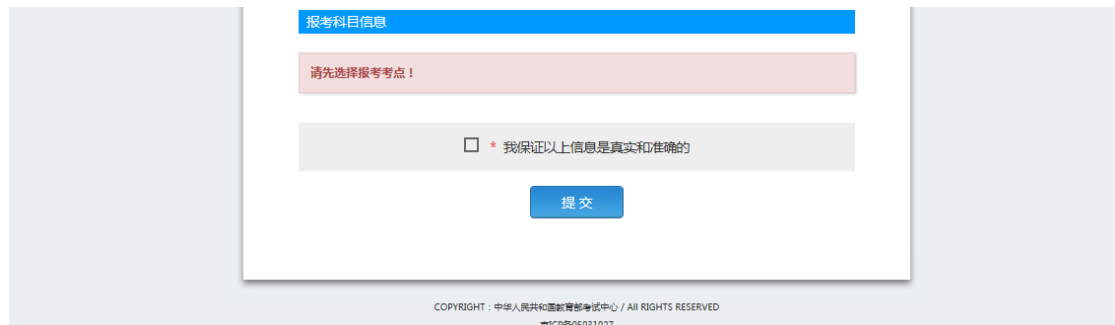

注意:该页面标记为红色\*的都为必填项,班级是否必填要看考点设置情况, 如果考点设置班级为必填项,则考生在填写该页面信息时,就必须填写班级,才 能提交成功。

6、进入照片信息采集页面

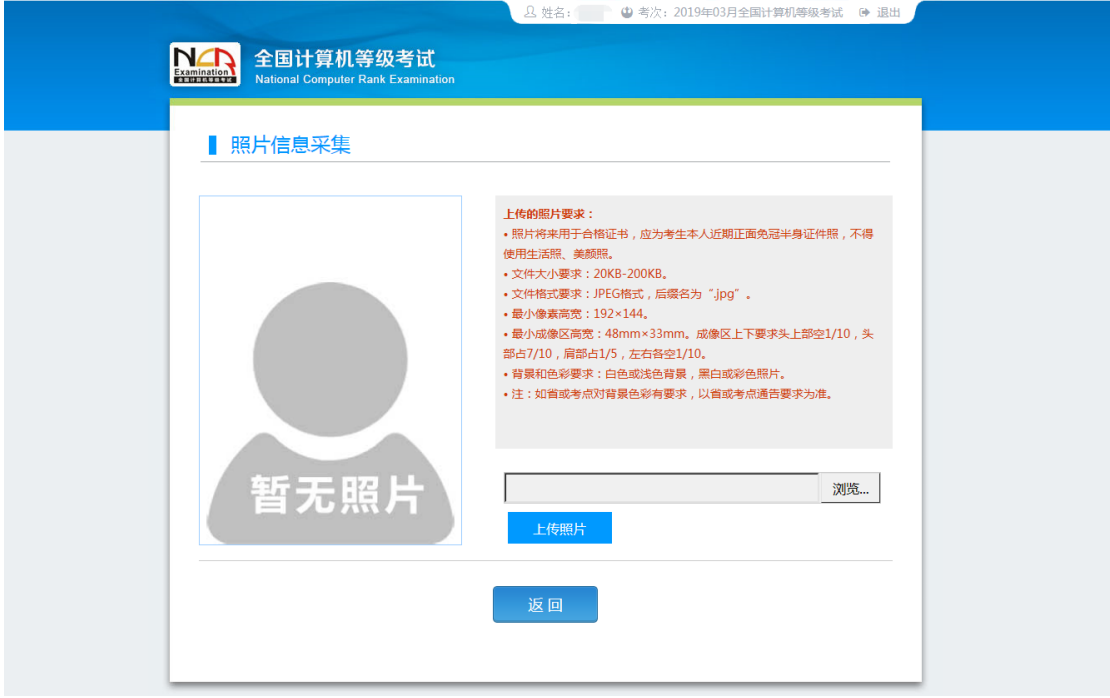

7、报名信息页面

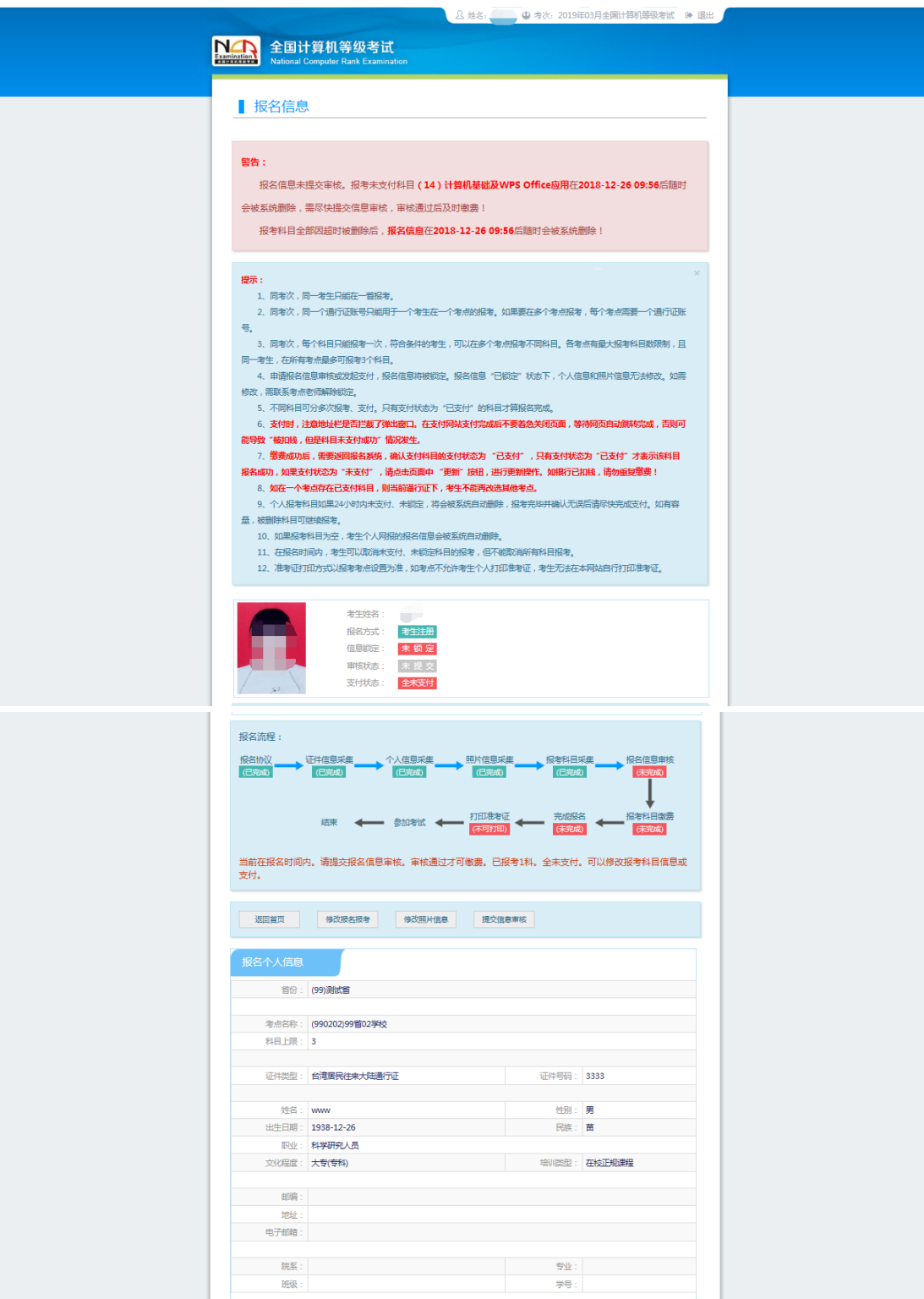

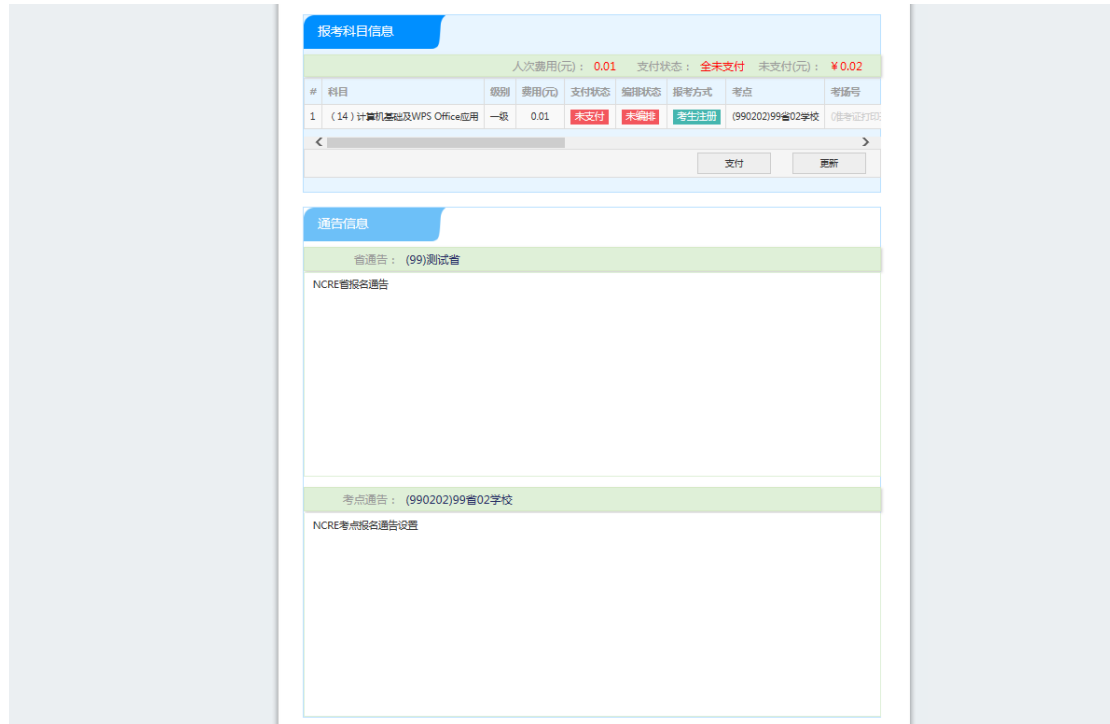

8、需要审核考生信息的考点,考生必须先提交审核

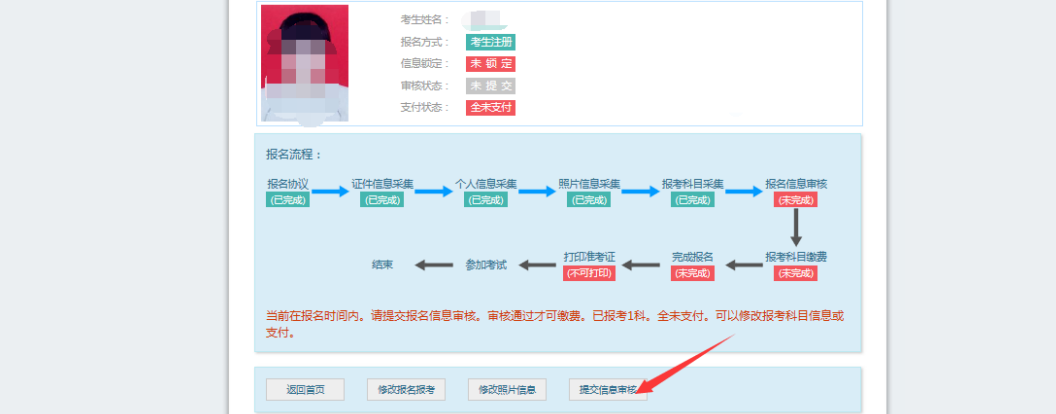

#### 点击"提交信息审核"按钮,

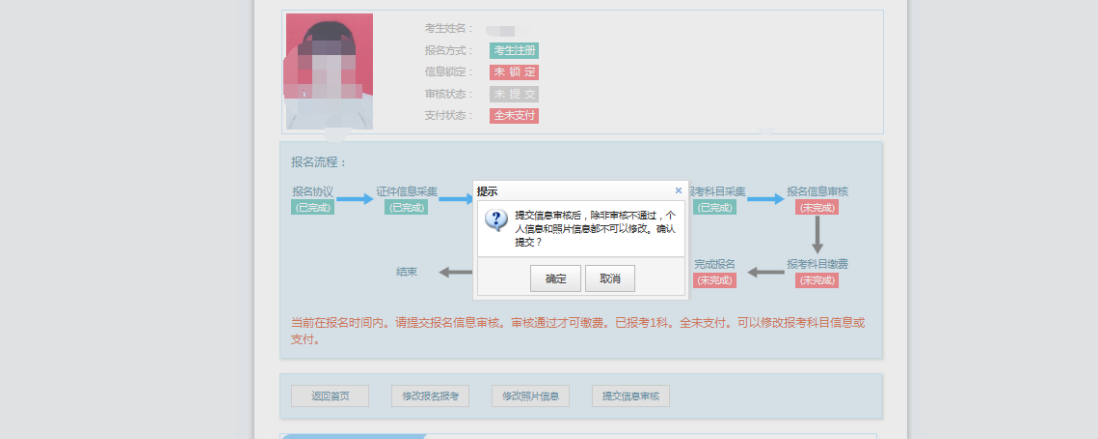

点击"确定"按钮,

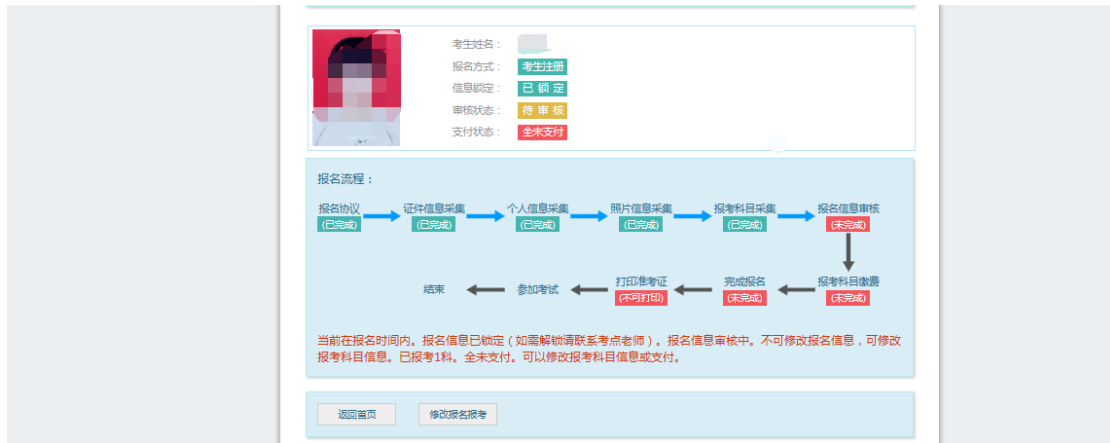

考生信息变为"待审核"状态,此时考生不能修改报名信息。 9、若考点设置审核信息不通过,则考生可根据考点填写的不通过原因进行修改, 重新提交审核

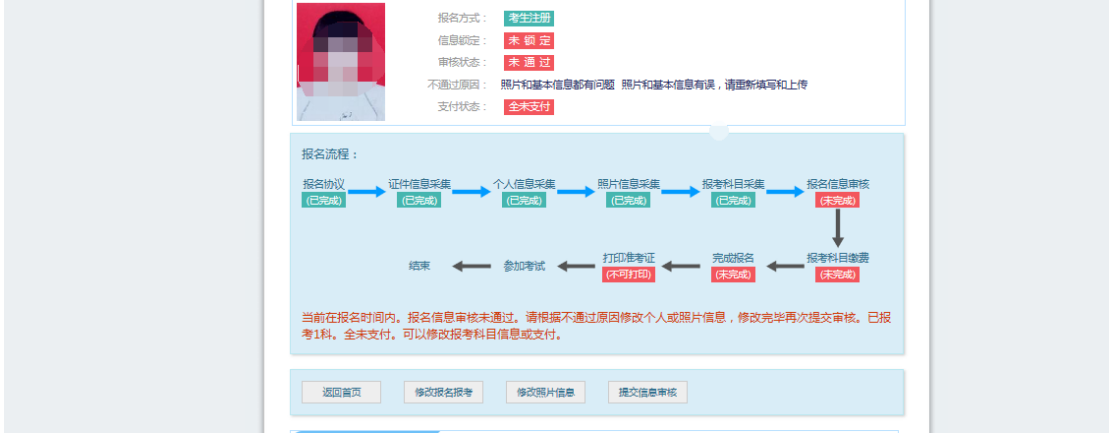

1)考生需要通过进入修改报名信息页面去修改个人基本信息

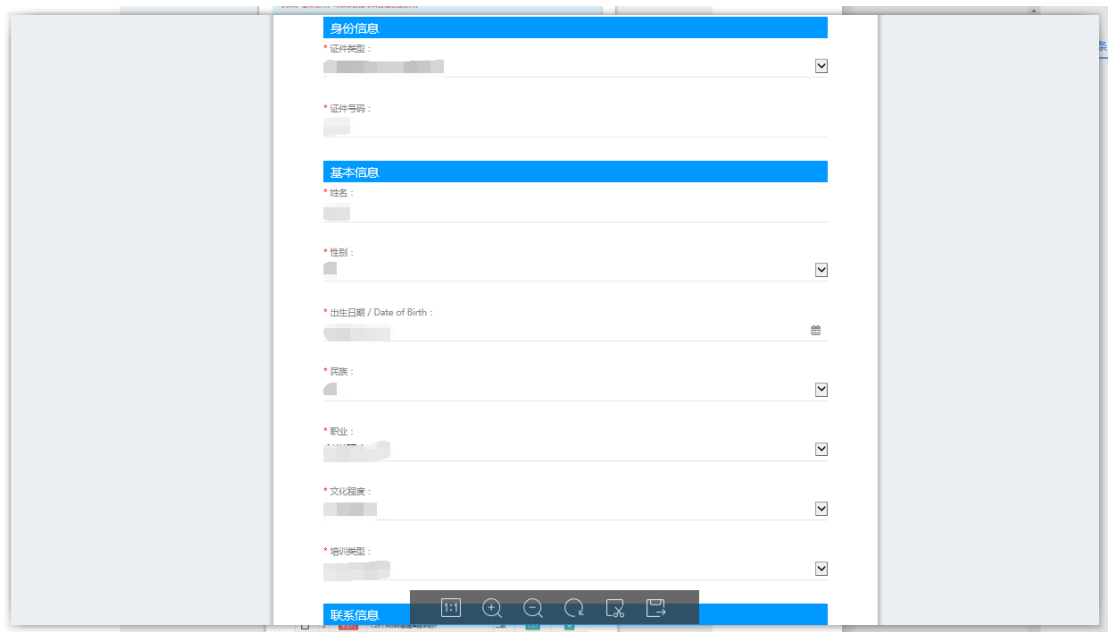

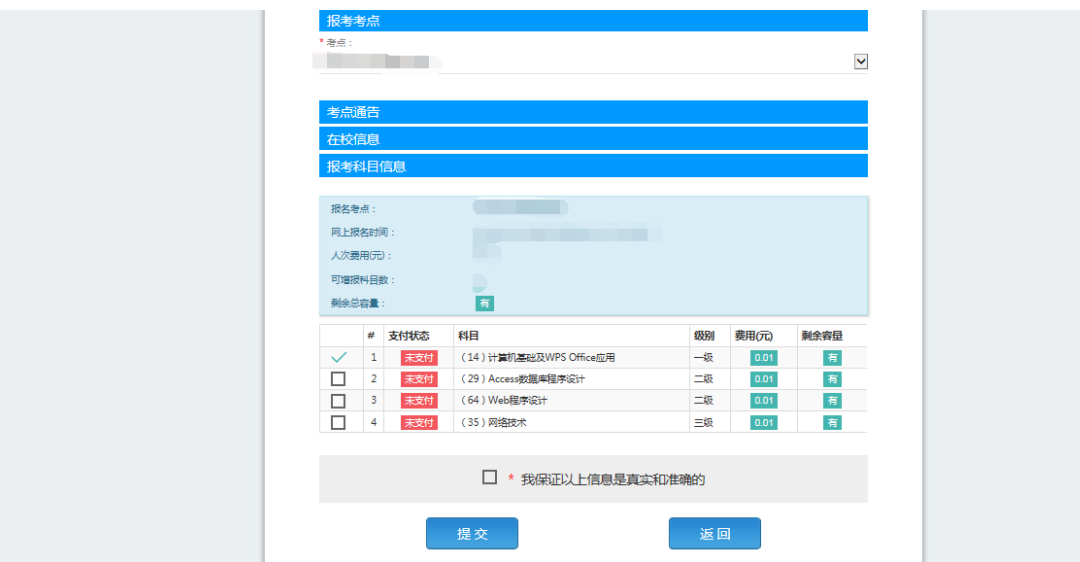

)考生需要通过进入修改照片信息页面去修改照片信息

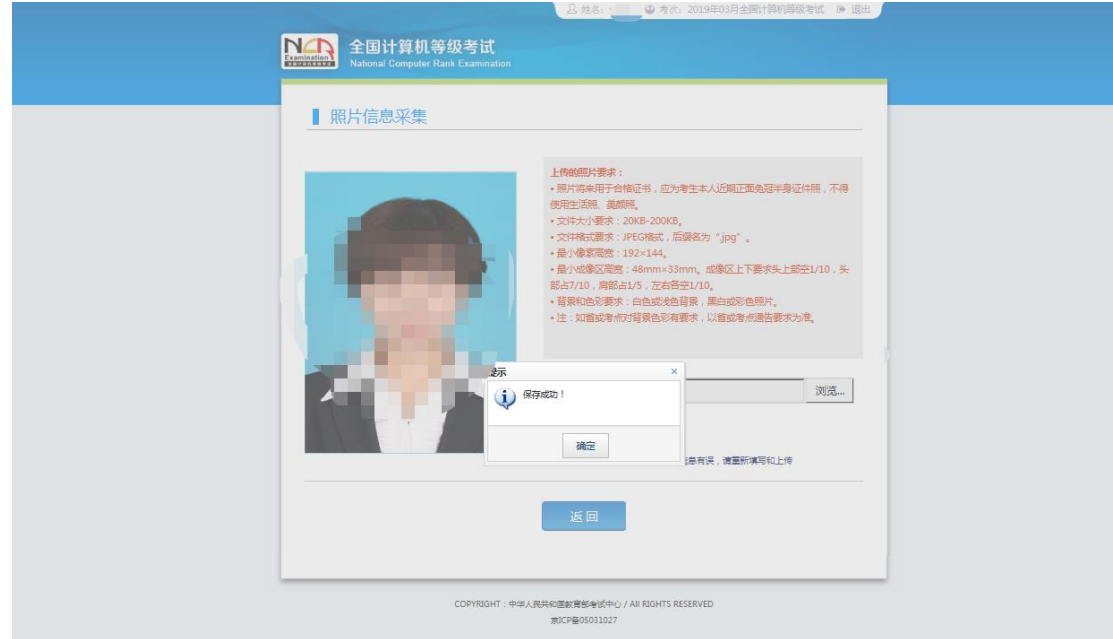

、修改完个人基本信息和照片信息,

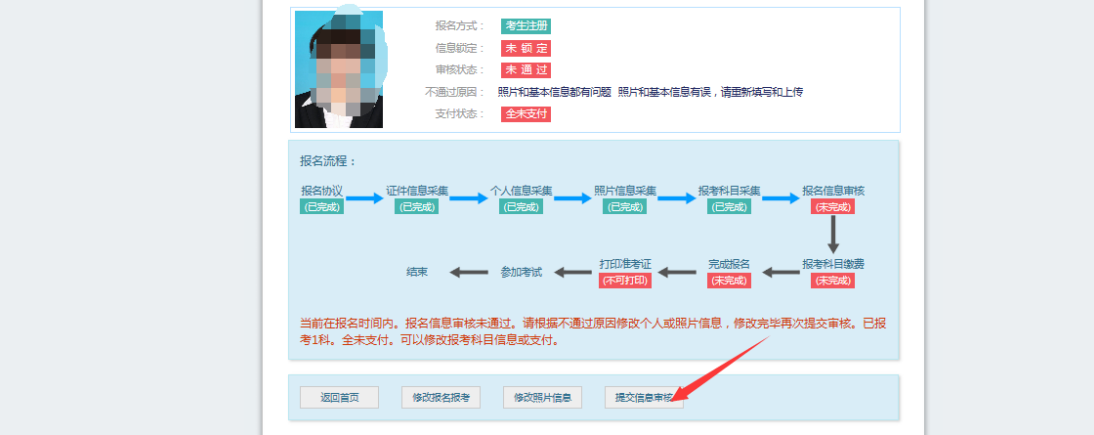

#### 再次点击"提交信息审核"按钮

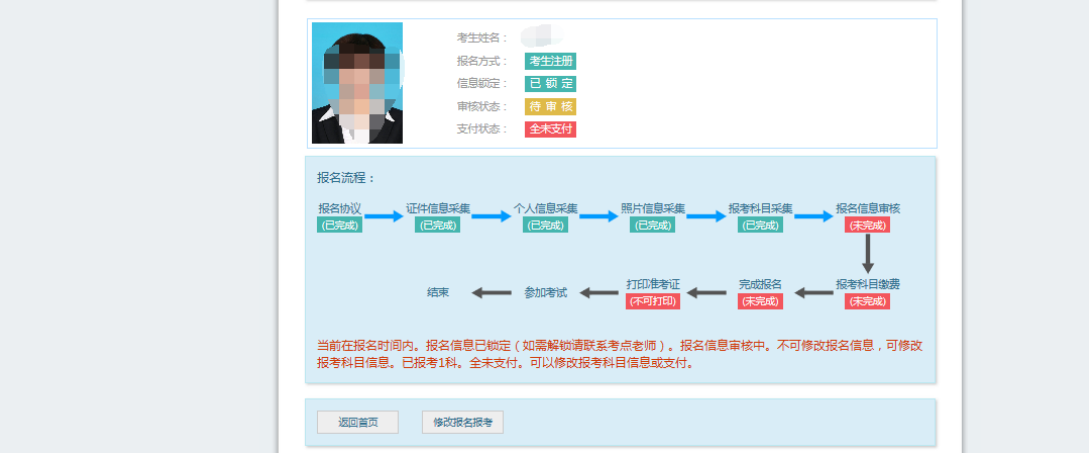

、考点确认信息无误后,通过审核

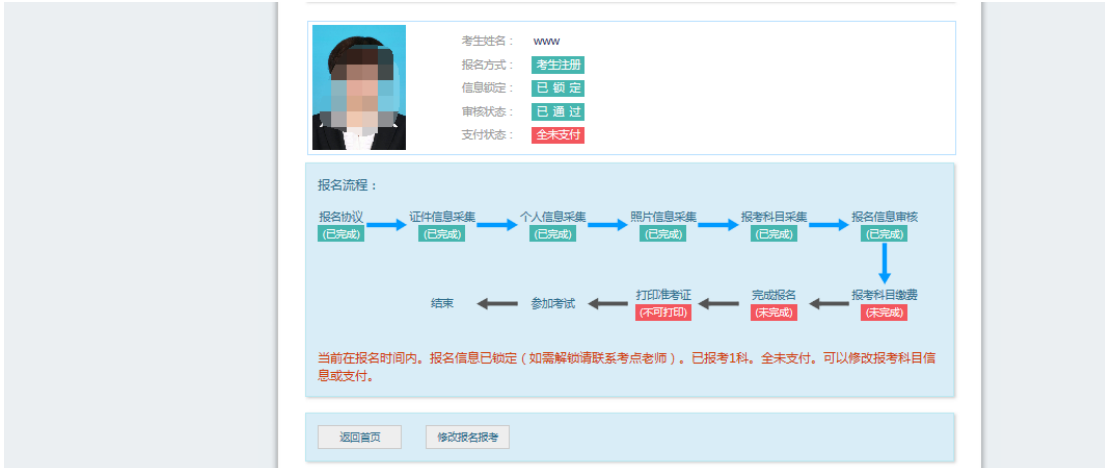

显示审核状态已通过,已审核通过的考生不能修改个人基本信息和照片信 息。

注意:若考点不需要信息审核,则考生可跳过上面的 8、9、10、11 步骤, 直接进行支付操作。

12、考生支付

点击"支付"按钮,

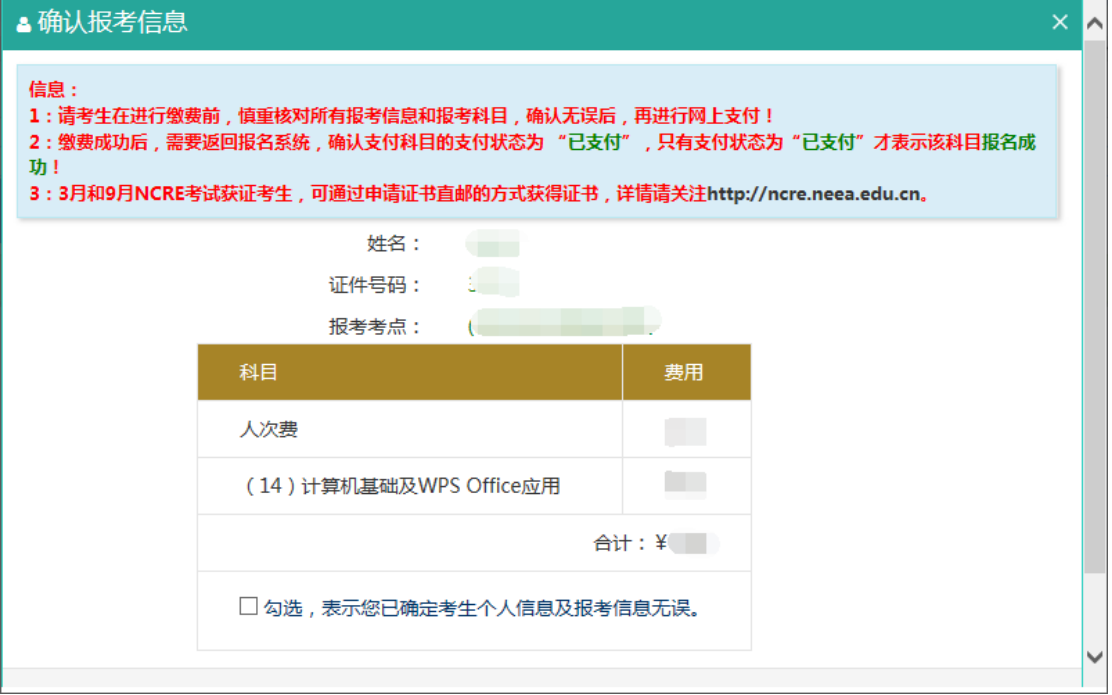

确认报考信息,勾选确认个人信息及报考信息无误。

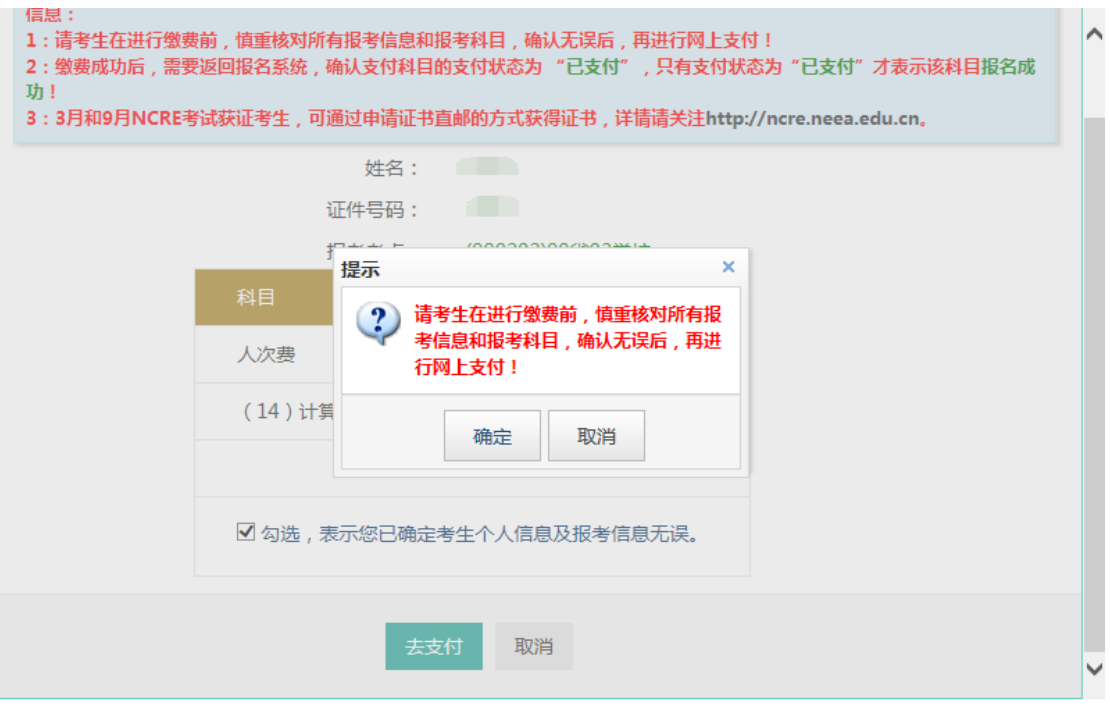

点击"确定"按钮:

(4) 教育部考试中心网上支付平台

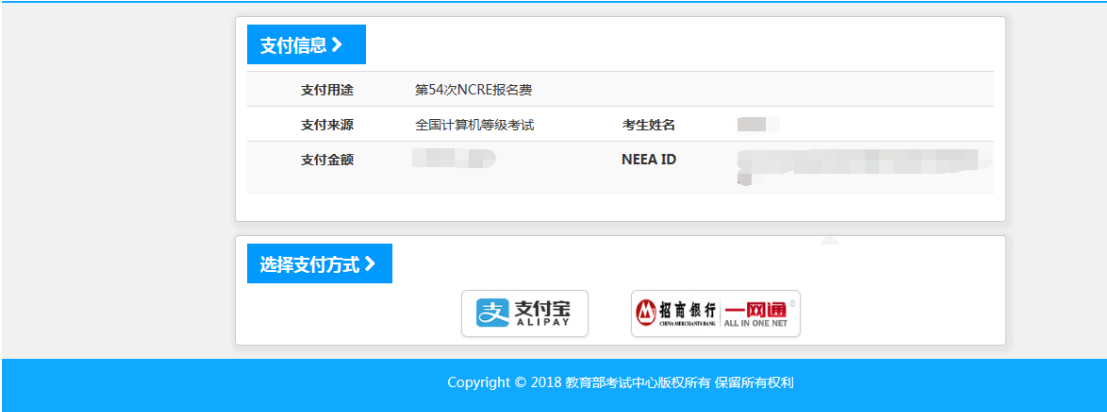

选择支付方式进行支付即可。

注意:**1**、考生须本人填报并对所填报的个人信息和报考信息准确性 负责,如有违反而造成信息有误,责任由考生本人承担。

 **2**、考生请牢记本人的登录账号和密码,以便开考前登录报名 网站打印本人的准考证。

 **3**、请考生在缴费前,慎重核对所有报考信息和报考科目,确 认无误后,再进行网上支付,支付完成后,考生所有的报考信息和报 考科目将不能修改。

 **4**、信息填写完成后请在 **24** 小时内支付,否则本次报名信息将 被系统自动删除。

**5**、考生核对填报信息无误后,进行网上缴费,缴费成功后,不 要着急关闭支付页面,等待网页自动跳转完成,否则可能导致"被扣 钱,但是科目未支付成功"情况发生。只有返回报名系统查看支付状 态,确认报考科目的支付状态为"已支付",只有支付状态为"已支 付"才表示该科目报名成功,否则即使缴费本次报名也不成功。

**6**、报名推荐使用"火狐"、"猎豹"、"谷歌"浏览器。

附件 2

#### 健康情况声明书

本人已知晓并理解、遵守全国计算机等级考试关于考生个人(工 作人员)健康要求和新冠肺炎疫情防控相关管理规定,并做如下声明:

(一)本人不属于疫情防控要求 14 天强制隔离期、医学观察期 或自我隔离期内的人群。

(二)本人在考前 14 天内如实填写"体温自我监测登记表",体 温和个人健康情况均正常。

(三)考试过程中如出现咳嗽、发热等身体不适情况,我愿自行 放弃考试或遵守考试工作人员安排到指定区域考试。

本人保证以上声明信息真实、准确、完整,并知悉我将承担瞒报 的法律后果及责任。

> 声明人(签字): 日 期: 联系电话:

#### 序号 | 日期 | 体温(℃) 考前 14 天 考前 13 天 考前 12 天 考前 11 天 考前 10 天 考前 9 天 考前 8 天 考前 7 天 考前 6 天 考前 5 天 考前 4 天 考前 3 天 考前 2 天 考前 1 天

#### 体温自我监测登记

注:1.此表由考生(工作人员)本人测温后如实填写,不得隐瞒。

2.每考生每科目填写一张,考试当天入场检查时上交本表。